# Quick Start Guide Installing your GS-900™ Calibrated Densitometer

# 1. Unpack the GS-900 Calibrated **Densitometer**

Unpack the box and verify that the following components are included:

- 1. GS-900 densitometer
- 2. USB cable
- 3. Power cord

# 2. Install the Image Lab™ Software

Note: The Image Lab software (Part #170-9690) is delivered in a separate box.

Important: You must install the Image Lab software on your computer before you connect the GS-900 calibrated densitometer to your computer.

- 1. Before installing the software, close any open programs on your computer and turn off any antivirus utilities.
- 2. Follow the instructions on the CD sleeve for installing the Image Lab software on your computer.
- 3. Restart the computer.

Note: Do not start the Image Lab application until you have completed installing the GS-900 densitometer. Turn on any antivirus utilities that you temporarily disabled for the installation.

## 3. Unlock the GS-900 Base

Before you unlock the GS-900 base, make sure the power is turned off.

- 1. Remove the yellow sticker with the Unlock label.
- 2. Locate the locking screw on the bottom, right corner of the densitometer.
- 3. Use a screwdriver to push in and turn the screw counter-clockwise to the unlocked position.
- 4. The screw releases and the GS-900 base is now unlocked.

Note: The GS-900 base must be locked before it can be shipped. To lock the densitometer base, push in and turn the screw clockwise to the locked position.

### 4. Unlock the GS-900 Lid

- 1. Remove the yellow sticker with the Unlock label.
- 2. Locate the locking knob under the lid, in the top left corner. Turn the knob counter-clockwise to the unlocked position.

Note: The lid of the GS-900 must be locked before it can be shipped. To lock the lid, turn the locking knob clockwise to the locked position.

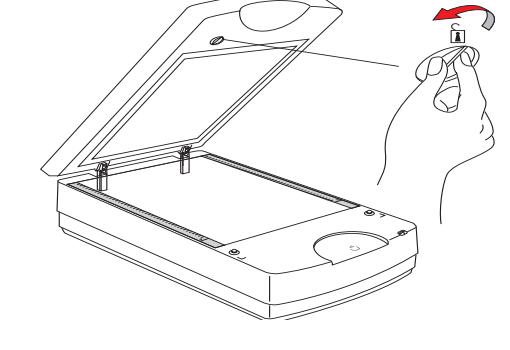

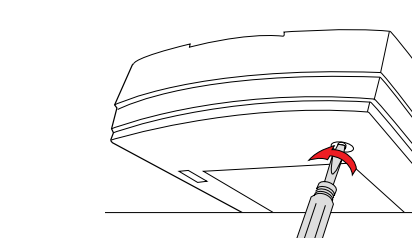

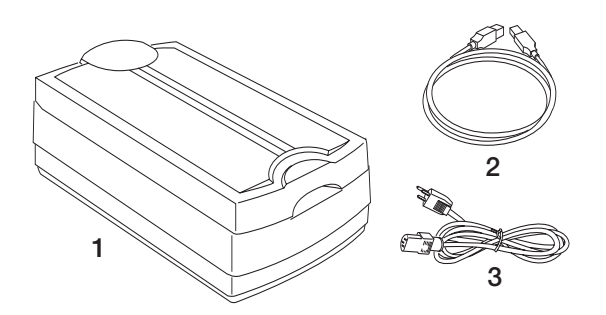

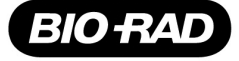

#### 5. Connect the Power Cord

- 1. Connect the power cord to the back of the GS-900 densitometer.
- 2. Plug the power cord into a grounded power source.

#### 6. Connect the USB Cable

- 1. Connect one end of the USB cable to the GS-900 densitometer.
- 2. Connect the other end of the USB cable to your computer.

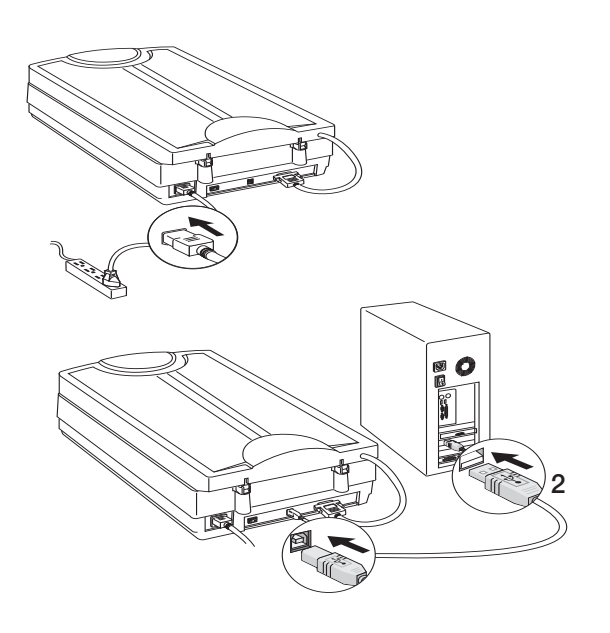

1

## 7. Turn the GS-900 Densitometer On

Note: Be sure the lid on the GS-900 densitometer is closed before you turn the power on. If the lid is left open, the calibration will fail.

The first time the GS-900 densitometer is powered up, it goes through a scanner calibration process that takes a few minutes. Once the LED lights on the front panel stop blinking and remain on, the installation is completed and you may start the Image Lab application on your computer.

Microsoft Windows then automatically starts the process to install the drivers for the GS-900 densitometer on the computer. Follow the prompts to install the drivers. For more information, refer to the GS-900 System with Image Lab Software User Guide.

#### LED Lights

- The amber Power light indicates whether the densitometer is turned on or off
- The green Ready light indicates the current status of the GS-900 densitometer. A steady green light indicates the densitometer is ready to scan. A blinking green light means the densitometer is in use

#### Problems with Your Installation?

If you encounter any difficulties with the installation of the GS-900 calibrated densitometer or the Image Lab software, contact Bio-Rad Technical Support for assistance.

# Bio-Rad Technical Support Department

The Bio-Rad Technical Support department in the U.S. is open Monday through Friday, 5:00 AM to 5:00 PM, Pacific Time. Worldwide technical support is available on the Web at www.consult.bio-rad.com.

Phone: 1-800-424-6723, option 2 Fax: 1-510-741-5802 Email: LSG.TechServ.US@Bio-Rad.com (U.S.) LSG.TechServ.Intl@Bio-Rad.com (International)

Web: www.consult.bio-rad.com

Address: 2000 Alfred Noble Drive Hercules, CA 94547 USA

Windows and Microsoft are trademarks of Microsoft Corporation.

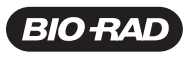

*Bio-Rad Laboratories, Inc.*

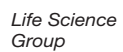

*Web site www.bio-rad.com USA 800 424 6723 Australia 61 2 9914 2800 Austria 01 877 89 01 Belgium 09 385 55 11 Brazil 55 11 5044 5699 Canada 905 364 3435 China 86 21 6169 8500 Czech Republic 420 241 430 532 Denmark 44 52 10 00 Finland 09 804 22 00*  **France** 01 47 95 69 65 **Germany** 089 31 884 0 **Greece** 30 210 9532 220 **Hong Kong** 852 2789 3300 **Hungary** 36 1 459 6100 **India** 91 124 4029300<br>**Israel** 03 963 6050 65 **Germany** 089 31 884 0 **Greece** 30 210 9532 22 3473 4